# **THE UNITED REPUBLIC OF TANZANIA**

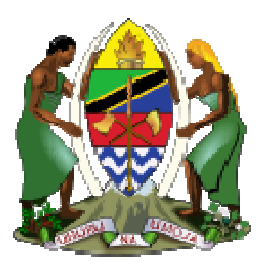

# **FINANCIAL INTELLIGENCE UNIT**

# **goAML goAML Web User's Guide**

**(Registration Instructions) (Registration Instructions)**

# **Modification History**

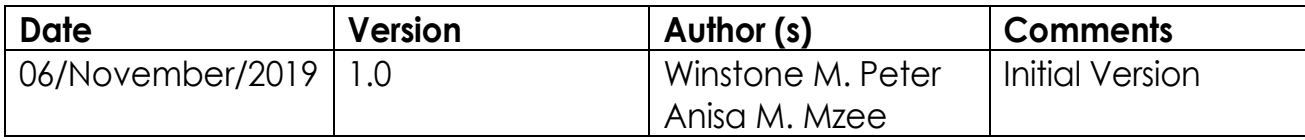

# **Table of Contents**

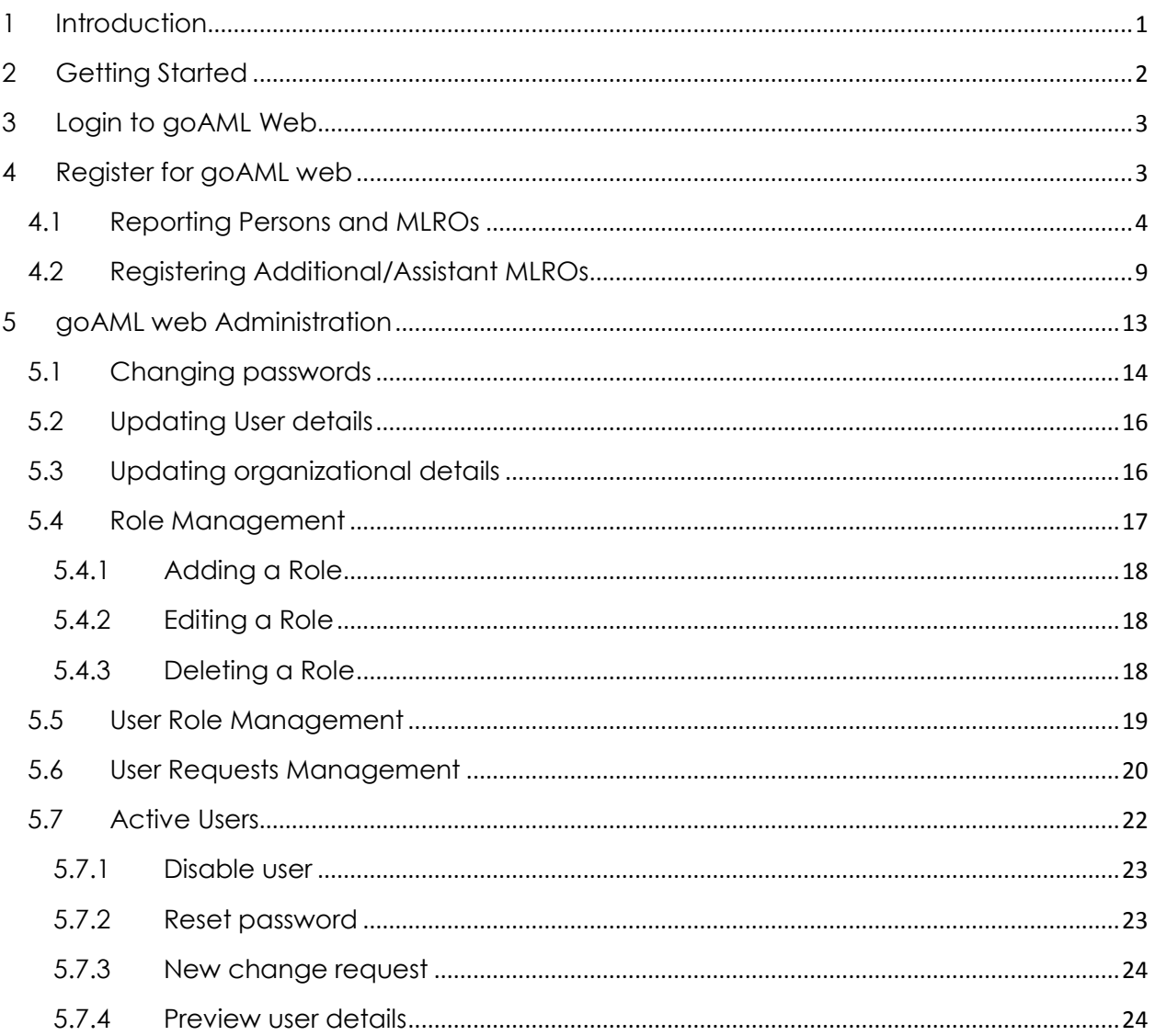

# **Acronyms and Abbreviations**

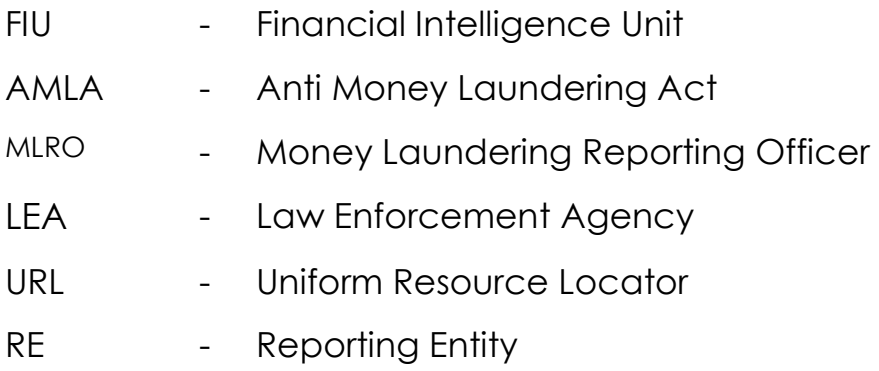

### **List of Tables**

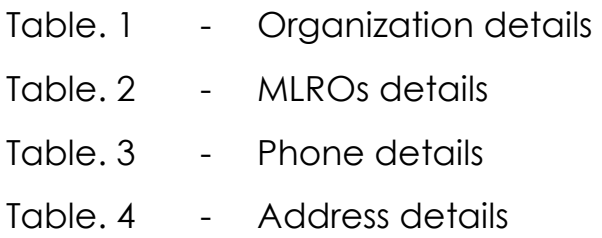

# **List of Figures**

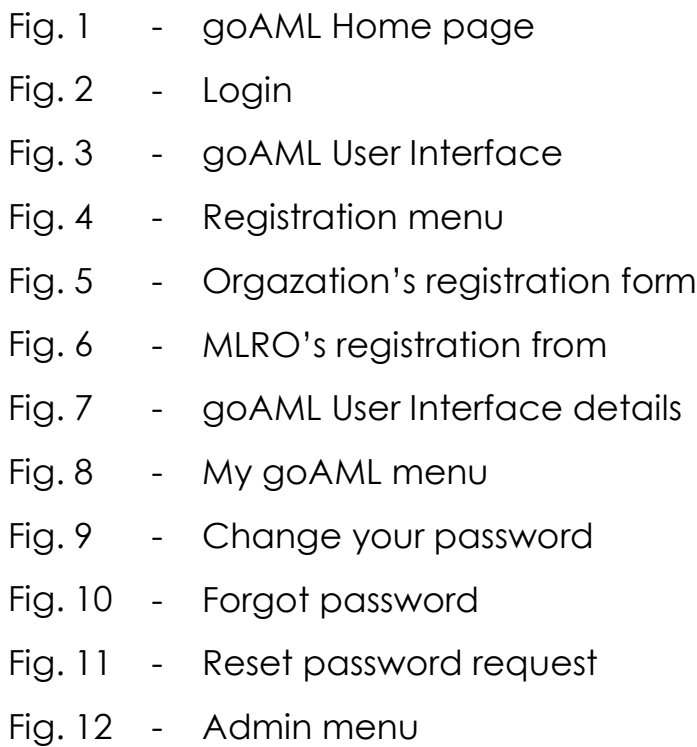

- Fig. 13 Role management
- Fig. 14 Admin menu
- Fig. 15 User role management
- Fig. 16 Admin menu
- Fig. 17 User change request
- Fig. 18 User change request preview
- Fig. 19 Admin menu
- Fig. 20 Active users
- Fig. 21 Disable user
- Fig. 22 Reset password
- Fig. 23 New change request
- Fig. 24 Preview user details

### **1 Introduction**

goAML is an integrated and modular system designed to fit the needs of a Financial Intelligence Unit. The goAML solution is executed in the following steps – collection, collation, analysis (rule-based, risk score and profiling), case workflow and intelligence dissemination. The data sent by the financial institutions goes to a common database and becomes accessible to the FIU management and analysis staff. The goAML system then permits data analysis. goAML processes and analyses high volumes of reports on suspicious transactions or activities of any kind. The reports are fully populated with all the information needed for analysis to begin, from full customer details through to transactional details for multiple time frames. The system also permits electronic data collection and dissemination from other sources such as Law Enforcement authorities, Tax Authorities, Registrar of Companies, Vehicle Registrar etc. The audiences of this guide are all reporting persons as identified by AMLA 2006 section 3, stake holders, Individuals and Supervisory bodies. Please note, submission of different kinds of reports by using goAML web is not part of this document.

# **2 Getting Started**

The goAML Web application ("goAML Web") is not freely accessible; you must have special access permissions for being able to work with it. When you enter the URL into your Web browser window,

https://www.fiu.go.tz/goamltrn/Home for the testing/training environment or https://www.fiu.go.tz/goamlprd/Home for the production environment, the goAML Home Page is launched. Make sure that a green locker appears in the URL bar. That means that the web page is properly encrypted. Click on Login on the top-right corner of the screen to log in (See fig.1)

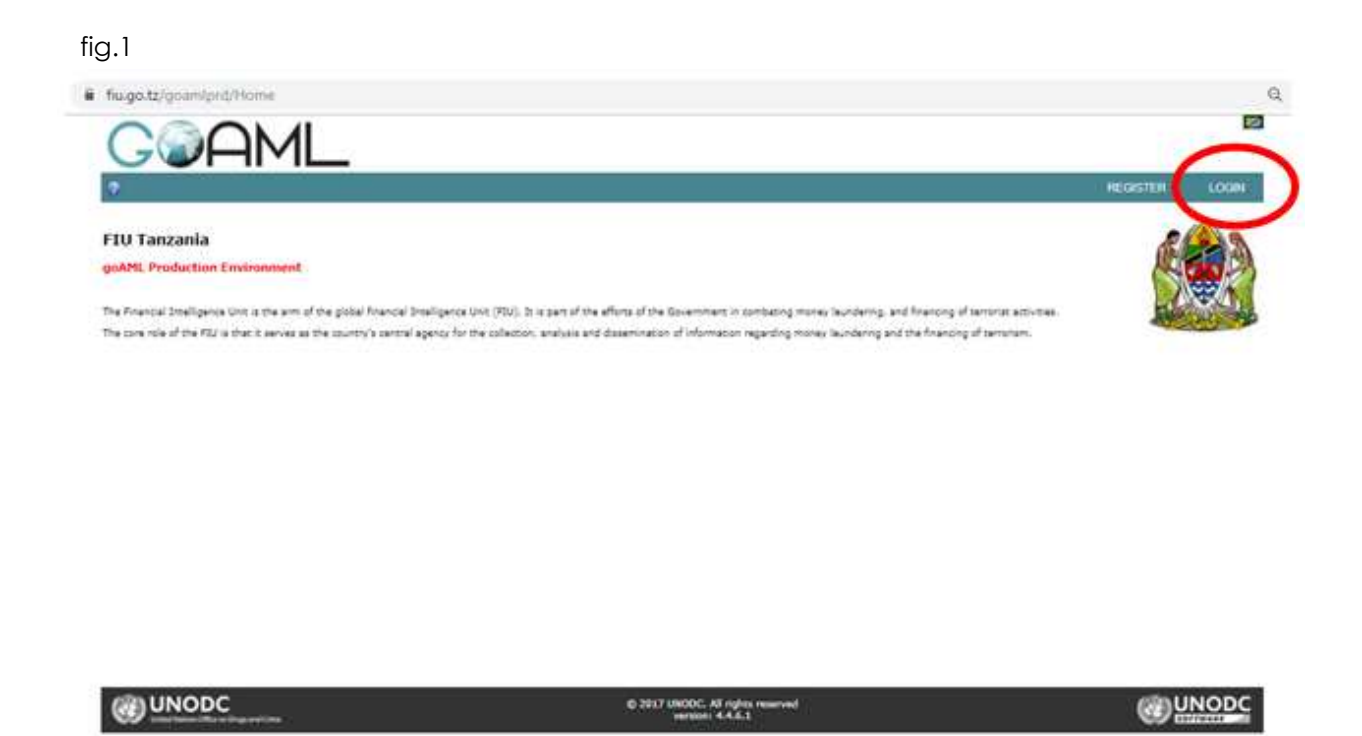

If you already have your user credentials, you can just log in with them (see section 3: Login to goAML Web). If not, you have to register as a user first (see section 4: Register for goAML Web).

# **3 Login to goAML Web**

To log in and start a goAML Web session:

- Click on Login in the navigation bar, if the login screen is not active.
- Enter your login name into the field User Name and your password into the field Password:

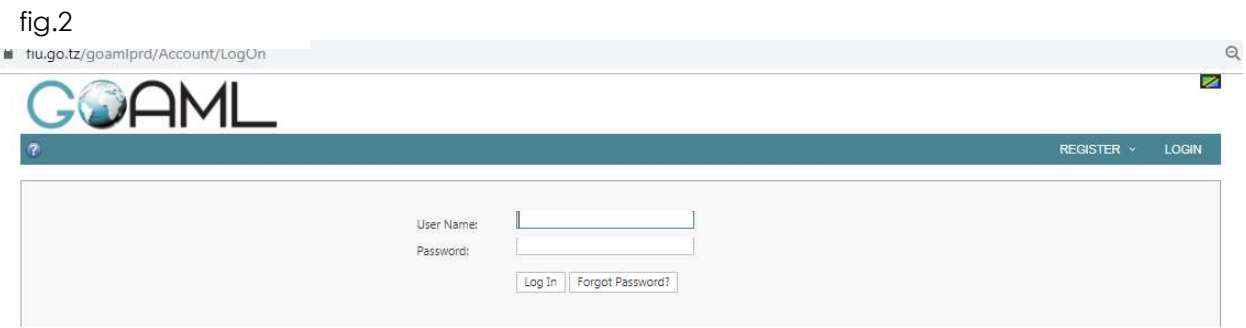

– Click on Login.

The application's working bench/environment page is loaded and displayed:

fig.3

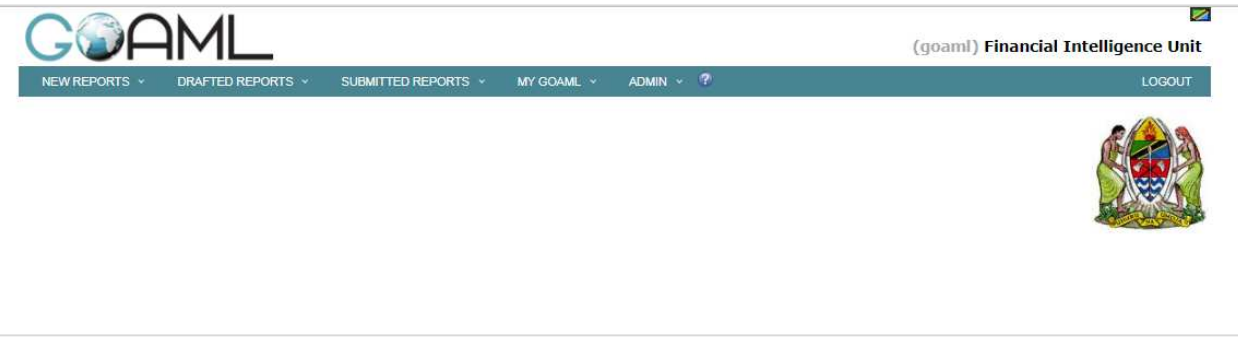

Note: The contents of the home page are widely configurable and thus might look different from the above screenshot

# **4 Register for goAML web**

In order to apply for a goAML user account, you have to register yourself as a Person or as an Organization.

#### **4.1 Reporting Persons and MLROs**

- i. From the FIU website, follow the link "Reporting Person Information":
- ii. Follow "Submit STR Training" This link leads to goAML Web training environment
- iii. Follow " Submit STR Live" This link leads to goAML Web live environment
- iv. Select if you want to register as a Person or an Organization (Reporting Entity, Stake Holder or Supervisory Body). The registration form is adjusted accordingly. Please note that if you are an employee of a reporting entity, your organization has to be registered first and then you can register as a Person.

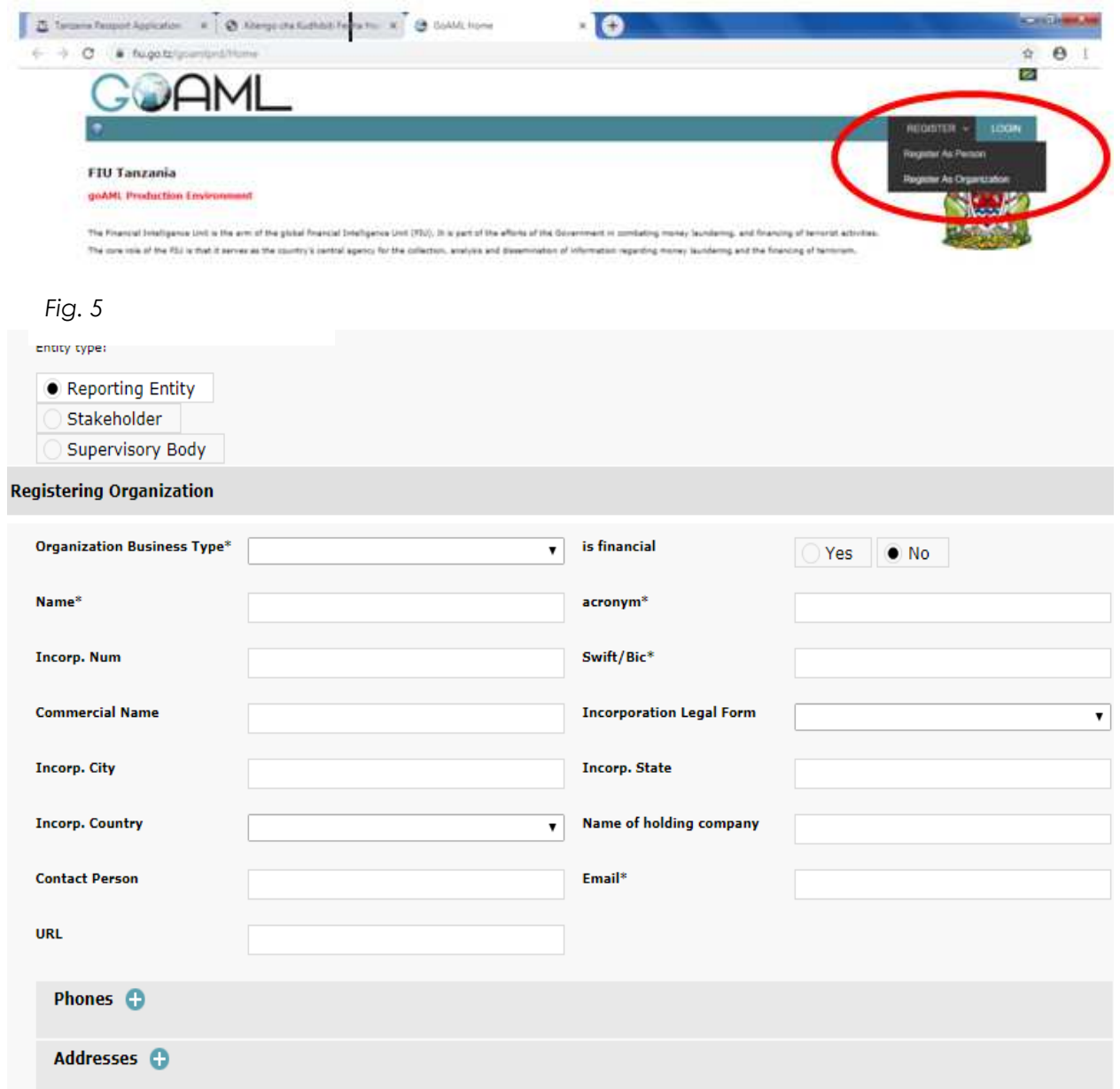

*Fig. 6* 

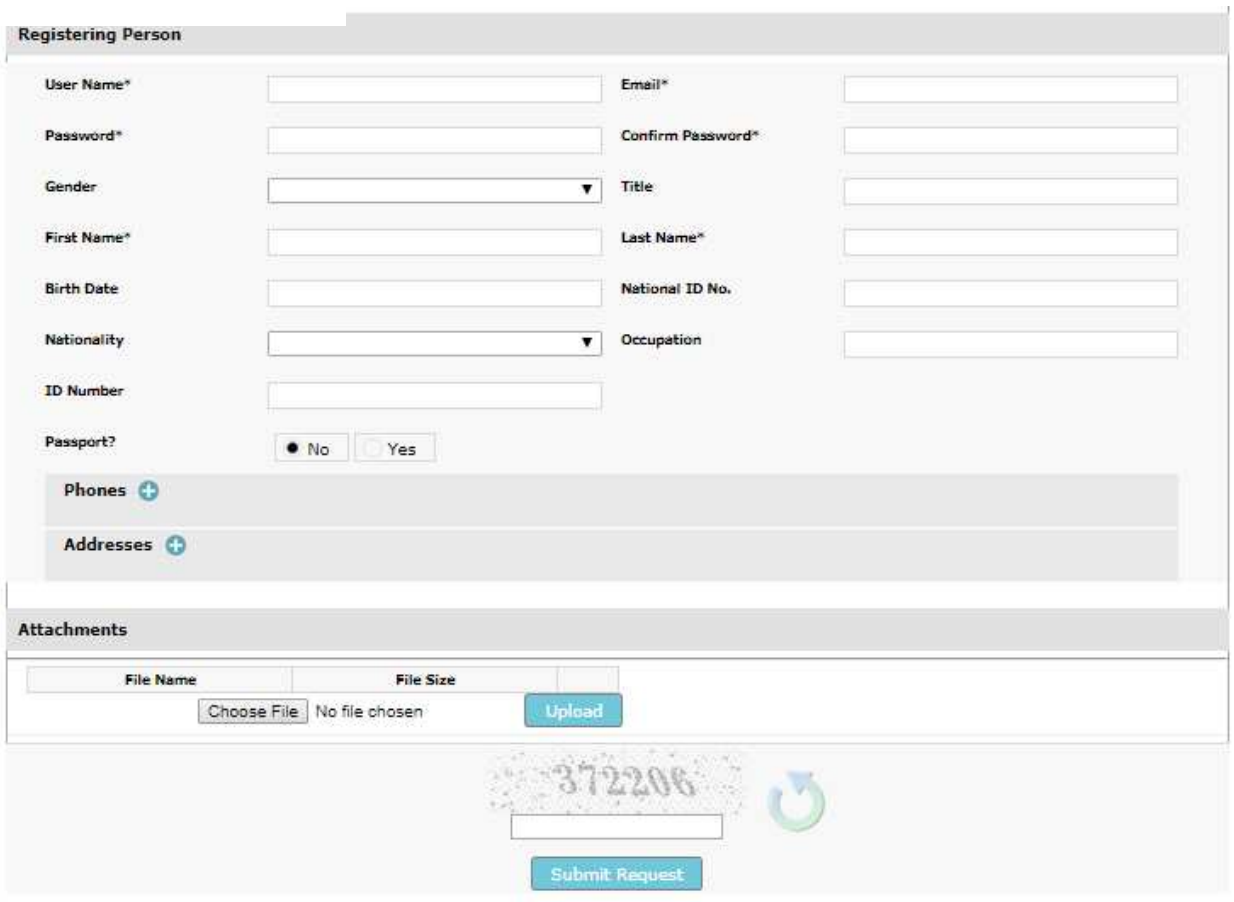

v. Fill in the fields of the form with your data as shown in table 1 & 2 (\* = mandatory field).

# **Table 1: Organization details**

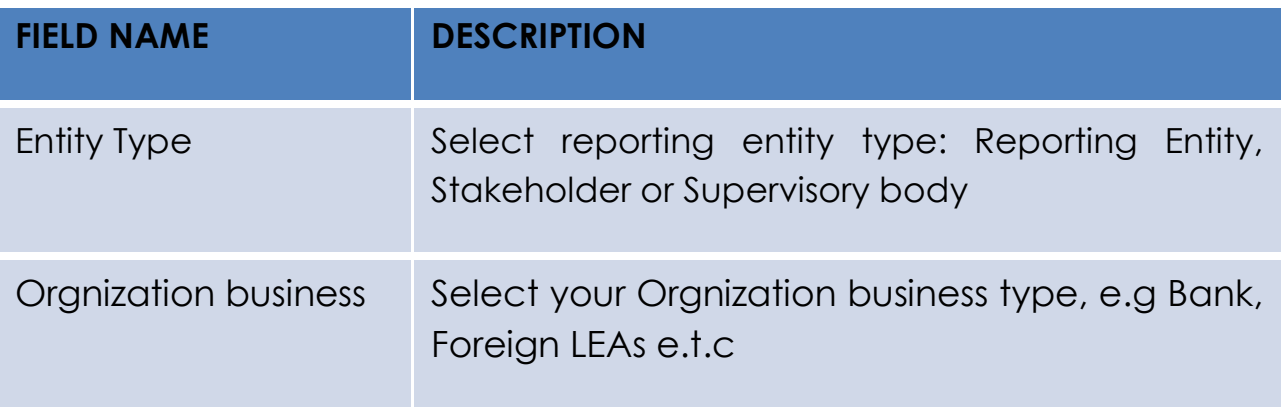

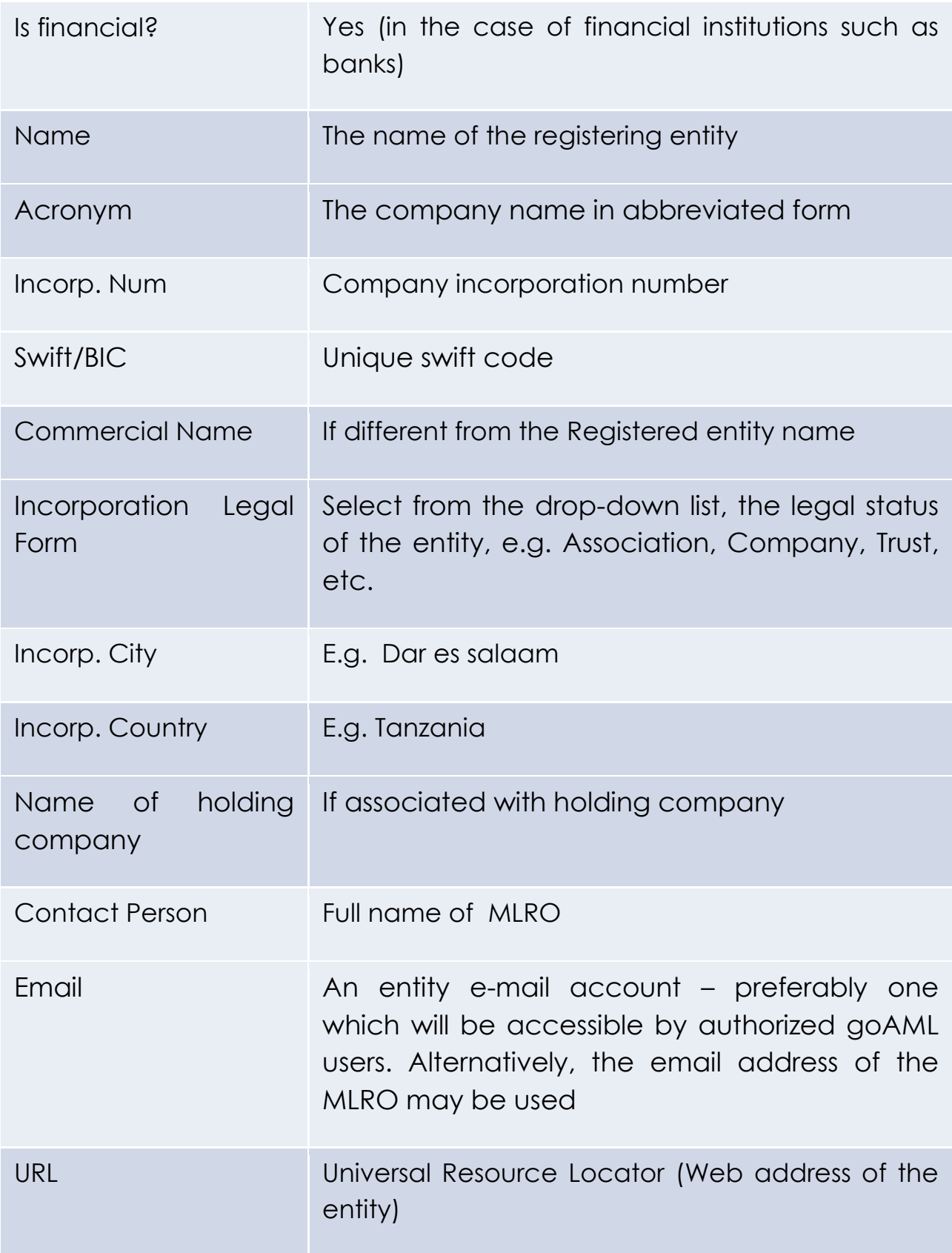

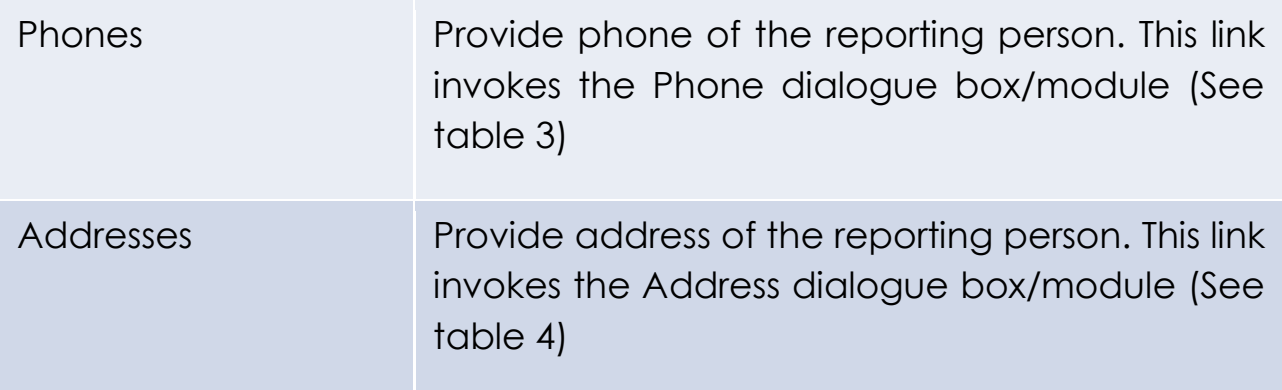

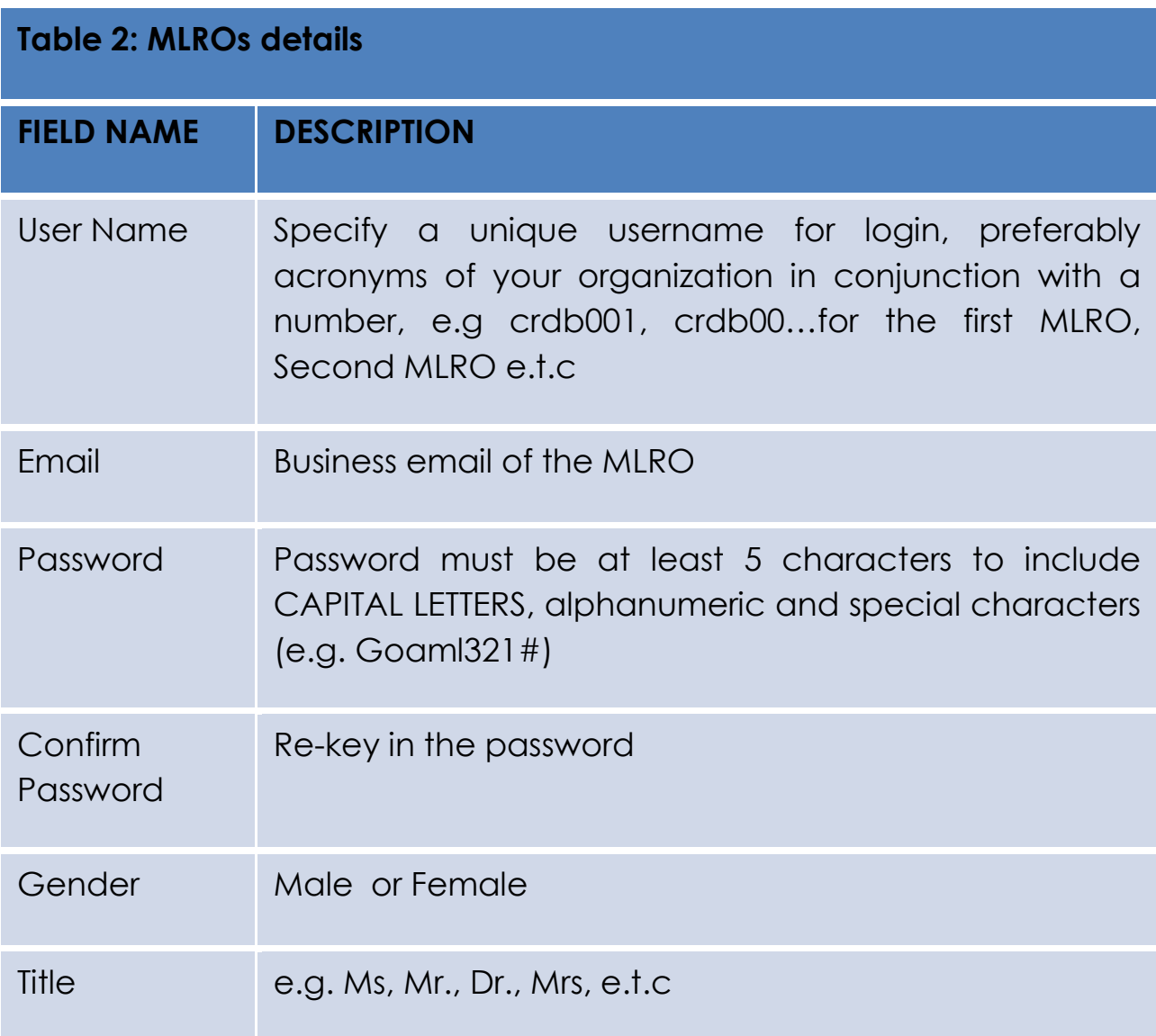

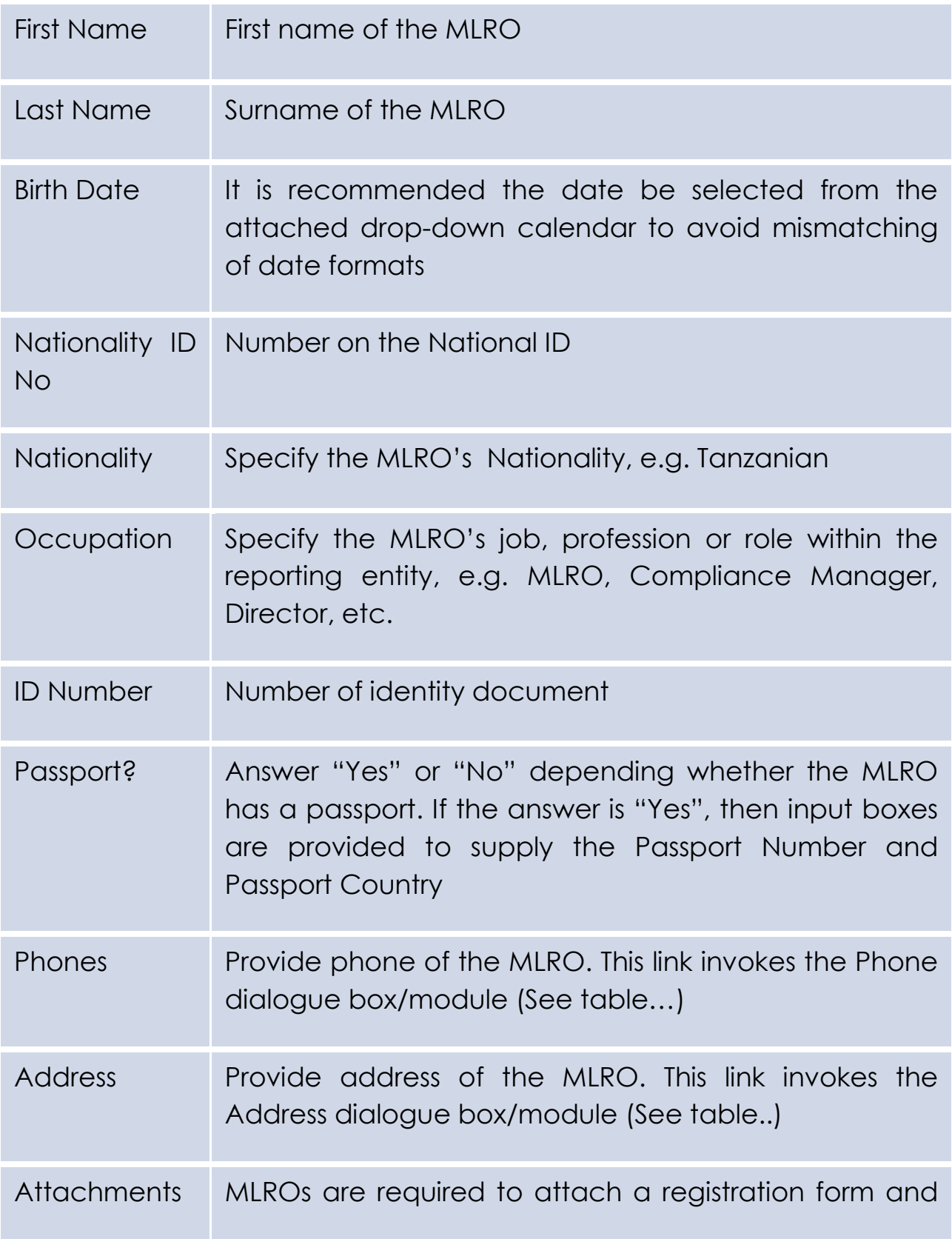

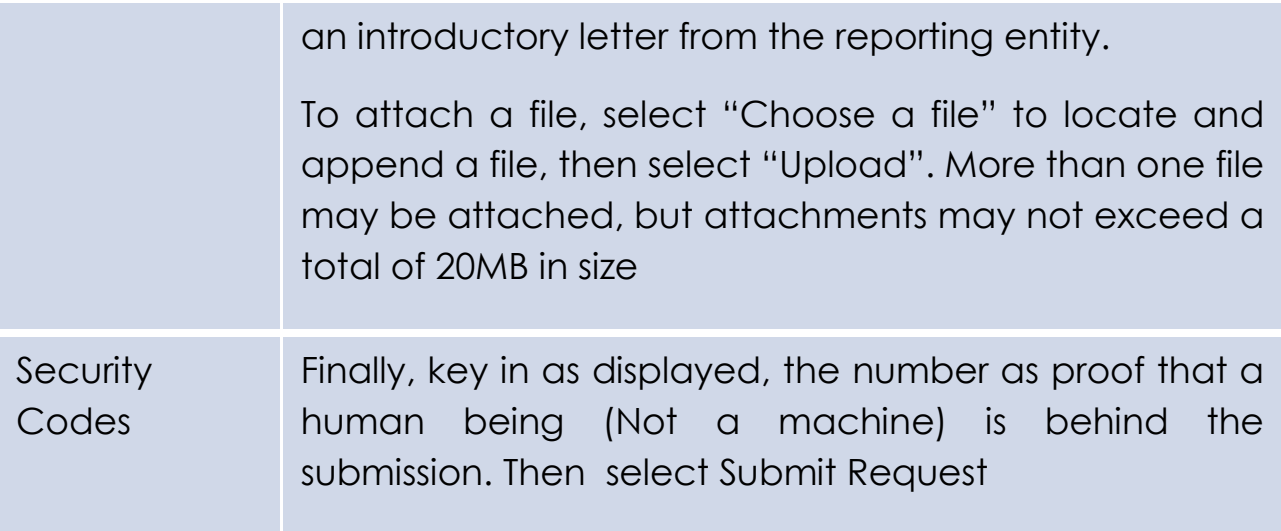

### **Approving the Registration of Reporting Persons and MLROs**

Once the registration forms are submitted to the FIU, the FIU is responsible for verifying the captured registration details and attached documents then approve or reject the registration accordingly

MLRO will receive an email from the FIU, informing the approval or rejection of the registration

Once the registration is approved, the MLRO may communicate the assigned Organizational ID (Organization ID from goAML Web) to additional/Assistant MLROs within his/her entity. These additional/Assistant MLROs may register with goAML Web as discussed next

### **4.2 Registering Additional/Assistant MLROs**

- Open browser to the goAML Web Login screen
- On the menu, select "**Register\Register as Person".** The MLRO registration screen is displayed
- Key in the **Organizational ID** as provided by the principal MLRO for the entity and complete the Registration process for the additional/assistant MLRO as shown in table 2 above.
- The Principal MLRO will verify and approve or reject the registration request accordingly:
	- **i. Reject** 
		- If there is missing information or registered entity is not required
	- **ii. Verify** 
		- To verify captured details
	- **iii. Approve** 
		- To approve registered details

### **iv. Finalize**

• This is the last action to enable registered MLRO to login to the goAML System

Please note: the principal MLRO can go direct to "Finalize" action provided everything is Ok

# **Table 3: Phone details**

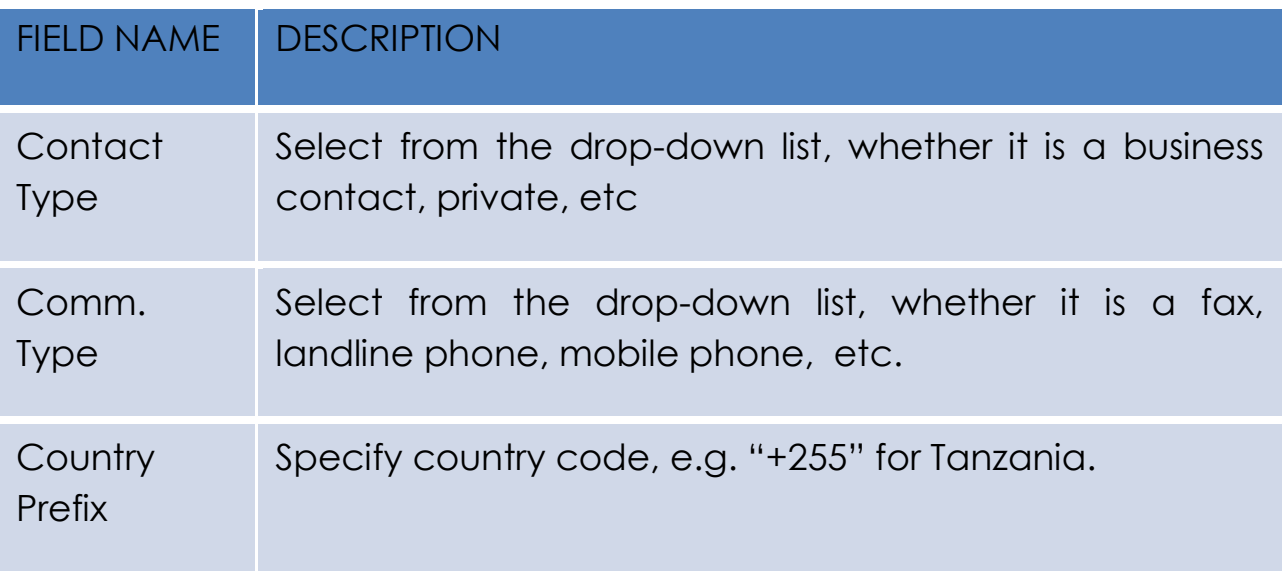

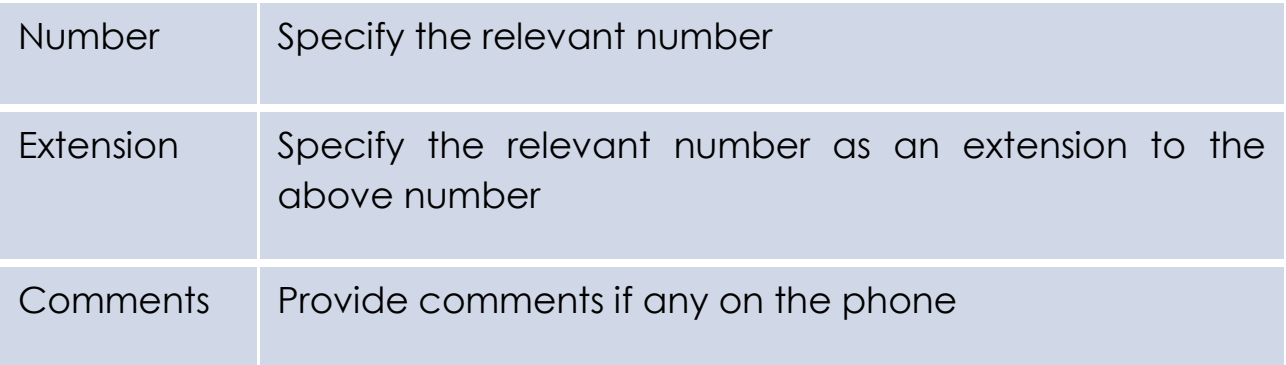

### **Table 4: Address details**

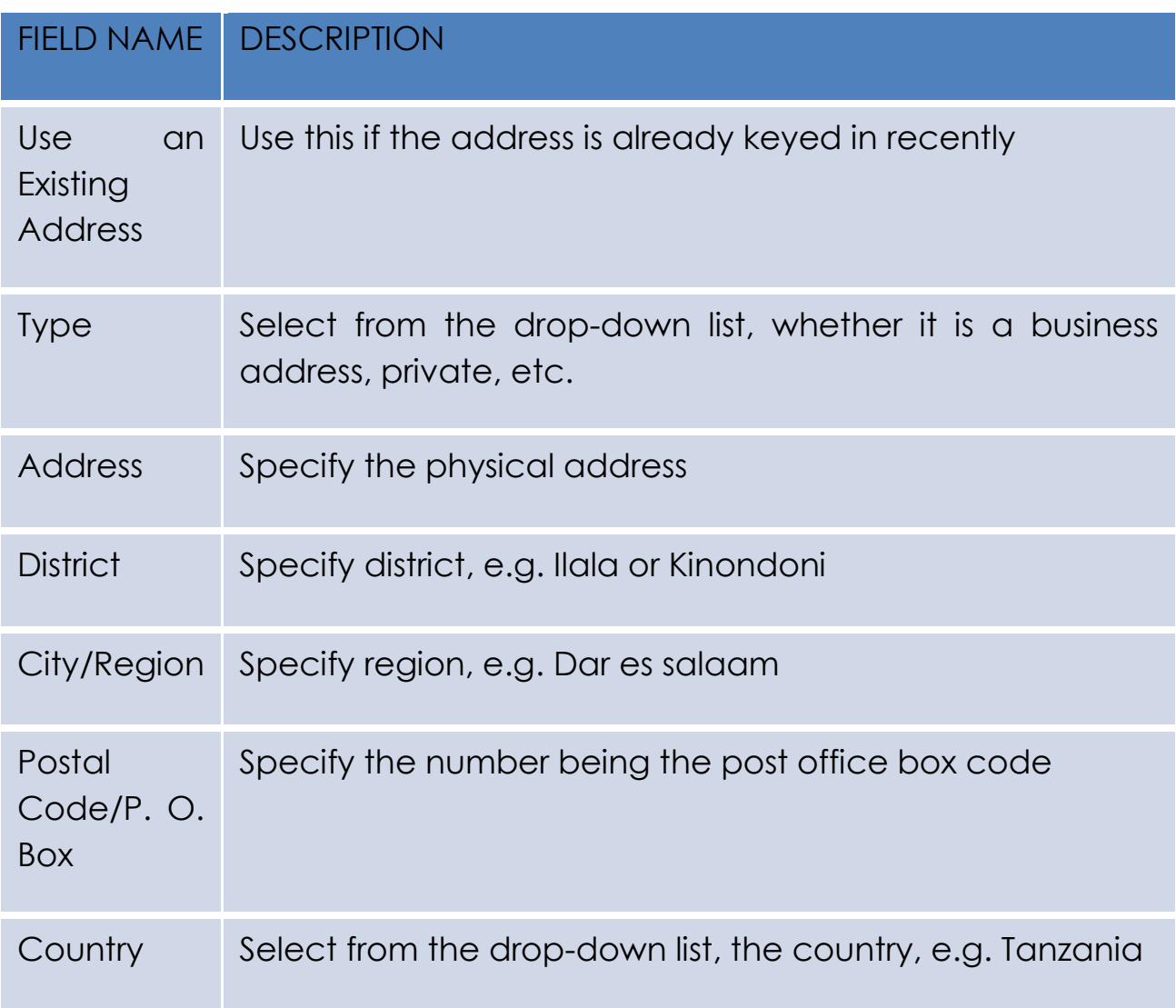

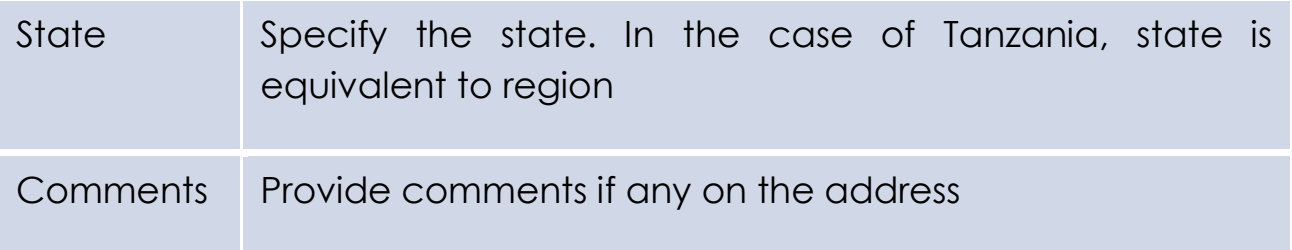

### **The User Interface details**

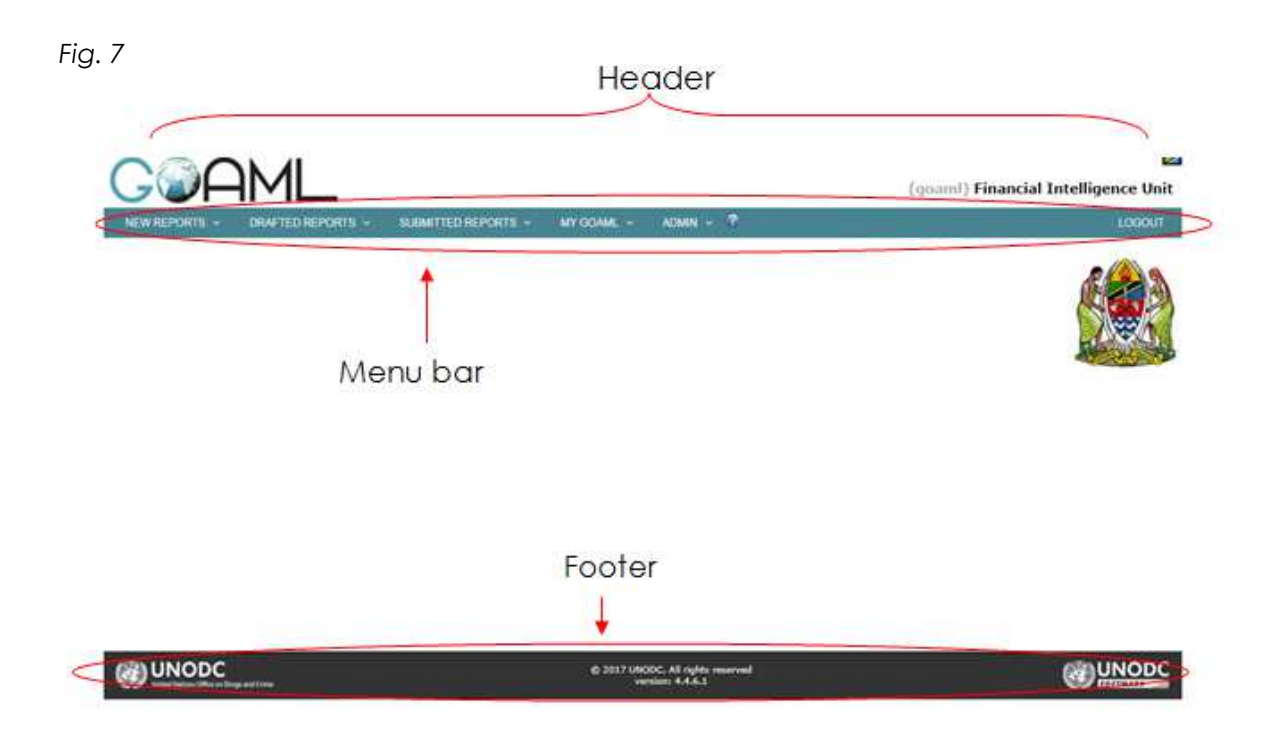

The goAML WEB user interface is divided into several sections:

• **Header**

Contains the application's logo with the Home link. Click on the logo to return to the application's home page. It also displays the country flags corresponding to the language options available in the application. In this case the only available language is English.

• **Menu bar** 

The element for navigating to the goAML Web functions. Hover over a link in the menu bar with the mouse pointer to see the functions it contains.

### • **Footer**

Provides a link to MOKAS public homepage, the UNODC home page plus the copyright and version information.

• **Body**

The largest part of the application window; contains the functional elements of the current working context.

*Note The availability of the different menu entries depends on your access permissions. Furthermore, goAML Web administrators can customize the looks of the application. Therefore, while the basic setup is the same, the window can nevertheless look quite different from the default settings as depicted above.* 

# **Logout**

To log off from goAML, Click on Logout in the navigation bar. Your goAML session is terminated.

Note: After some time without activity you are logged off automatically (default: one hour)

# **5 goAML web Administration**

The following tasks can be performed in goAML web Administration:

- Maintenance of user and organizational details
- Role management
- User management
- Request management
- Monitoring statistics

### **Maintenance of User and Organizational Details**

*Fig. 8* 

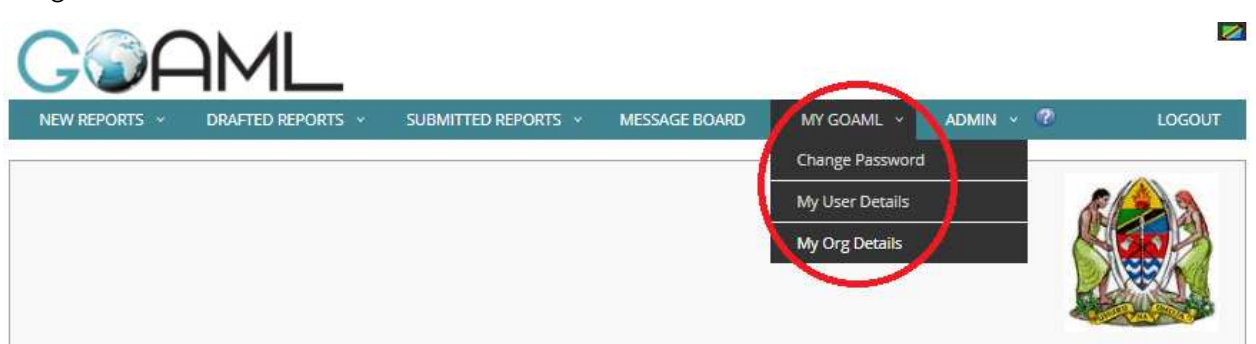

- Login into goAML and on the menu is an item "My goAML"
- Links under "My goAML" lead to maintenance of user and organizational details
- The following can be carried out under My goAML:
	- Changing passwords
	- Updating User details
	- Updating organizational details

### **5.1 Changing passwords**

To change the password of the logged in goAML Web user, from the goAML menu, select "**My goAML > Change Password**". The password maintenance screen will be displayed as shown below

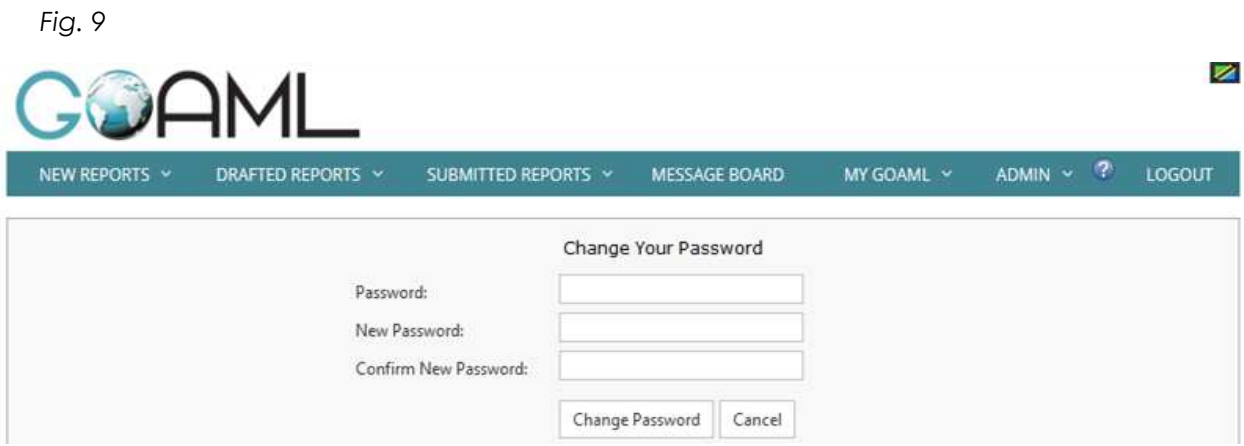

- **Password** Provide the current password of the logged in user
- **New Password** Provide a new password
- **Confirm New Password** Re-key in the new password

**Please note:** If you have gotten your password and you cannot login, click forgot password from the login screen

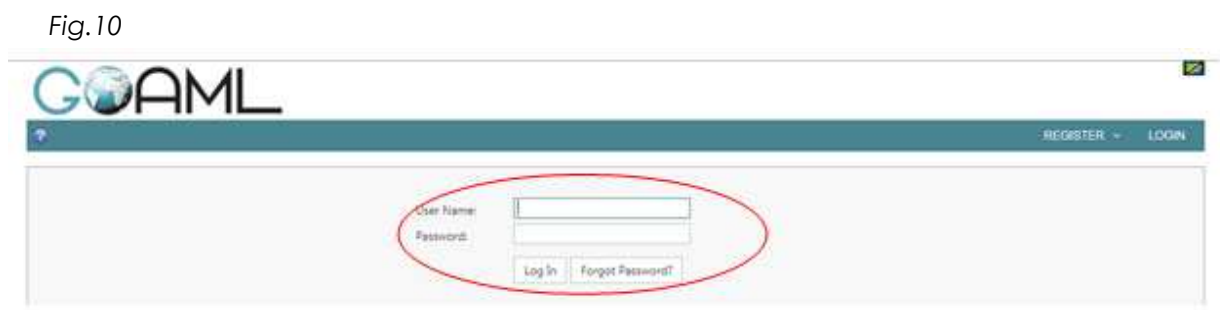

Then key in your user name and email, enter security codes and submit. Code to reset your password will be sent to your email

*Fig. 11* 

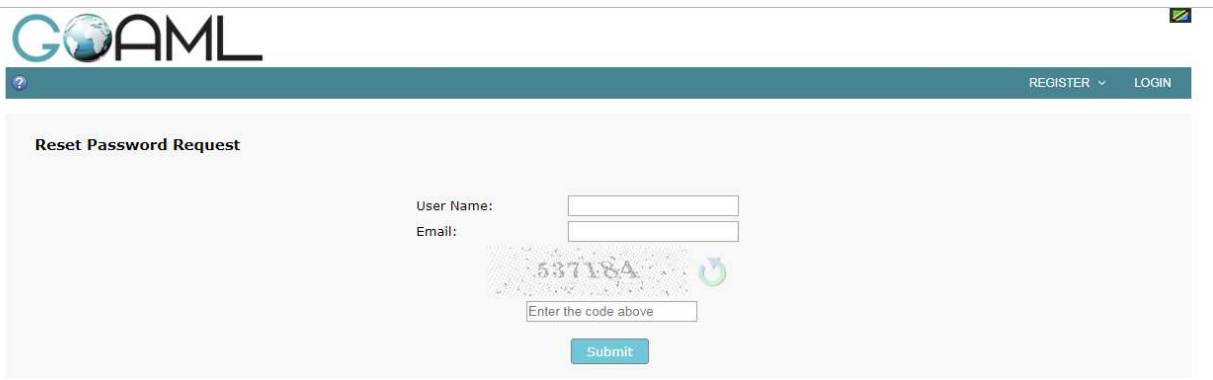

Likewise, if you forgot both your password and user name, please contact the FIU or your Principal MLRO

## **5.2 Updating User details**

When there are changes in user details (e.g. change in user phone number or change in the office address), the goAML Web user needs to update details accordingly:

- From the goAML Web menu, select "**My goAML > My User Details**". The user details screen is displayed
- The MLRO Registration form is displayed, and populated with details of the logged in user
- Update details accordingly and save
- If user details update done by the Assistance MLRO, the principal MLRO will be responsible to approve, otherwise the FIU will approve.

# **5.3 Updating organizational details**

When there are changes in organizational details (e.g. change in phone number or address), then there is need update organisational details accordingly:

- From the goAML menu, select "**My goAML > My Org Details**". The Organizational details screen is displayed
- The Organisation Registration form is displayed populated with details of the organisation of the logged in user
- Update details accordingly and save
- Contat the FIU to approve updates made

### **5.4 Role Management**

Each role in goAML Web is a set of permissions. In order to be allowed to perform tasks in goAML Web, a user needs specific sets of access permissions. Such sets of permissions are roles

- The role Management page is the place where roles are configured:
	- Select "**Admin > Role Management**" from the goAML menu. The role management page displayed

**Statistics** 

**M** 

LOGOUT

MY GOAML × MESSAGE BOARD  $ADMIN \times 7$ NEW REPORTS DRAFTED REPORTS SUBMITTED REPORTS v I Role Management User-Role Management User Request Management **Active Users** Org Request Management Active Organizations

#### *Fig. 13*

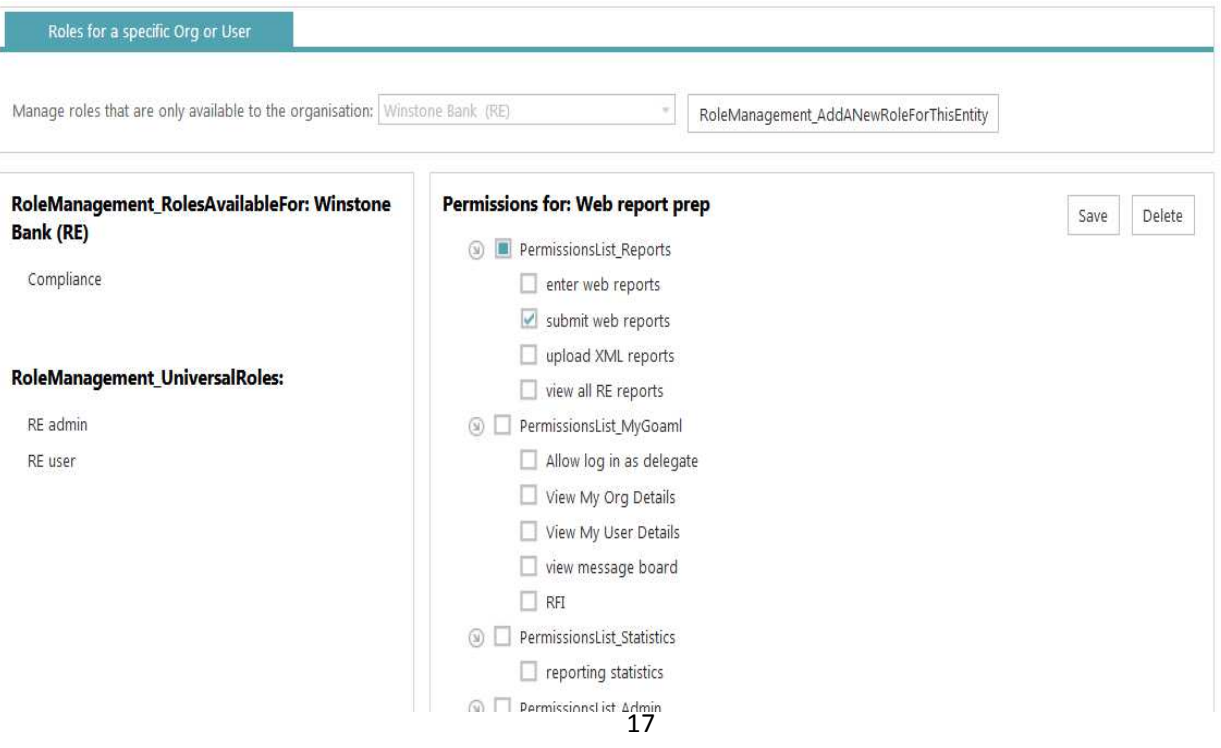

#### **5.4.1 Adding a Role**

To create a new role:

- Select "**RoleManagement\_AddNewRoleForThisEntity**"
- Key in the Role Name in the input box that appears, then select the "**Create Role**"
- In the left pane, select the new role that has just been created
- In the right pane, check or uncheck the relevant boxes to assign the required permissions
- Select "**Save**" to save the role

#### **5.4.2 Editing a Role**

To edit a role

- Select the Role name in the left pane
- In the right pane, check or uncheck the relevant boxes to adjust permissions
- Select "Save" to save the role

#### **5.4.3 Deleting a Role**

To delete a role from a set of roles

- Select the Role name in the left pane
- Select "Delete" in the right pane and the role will be deleted

### **5.5 User Role Management**

User Role Management involves assigning or removing roles from goAML web users

– From the goAML menu, select "Admin > User Role Management". The User Management page will be displayed

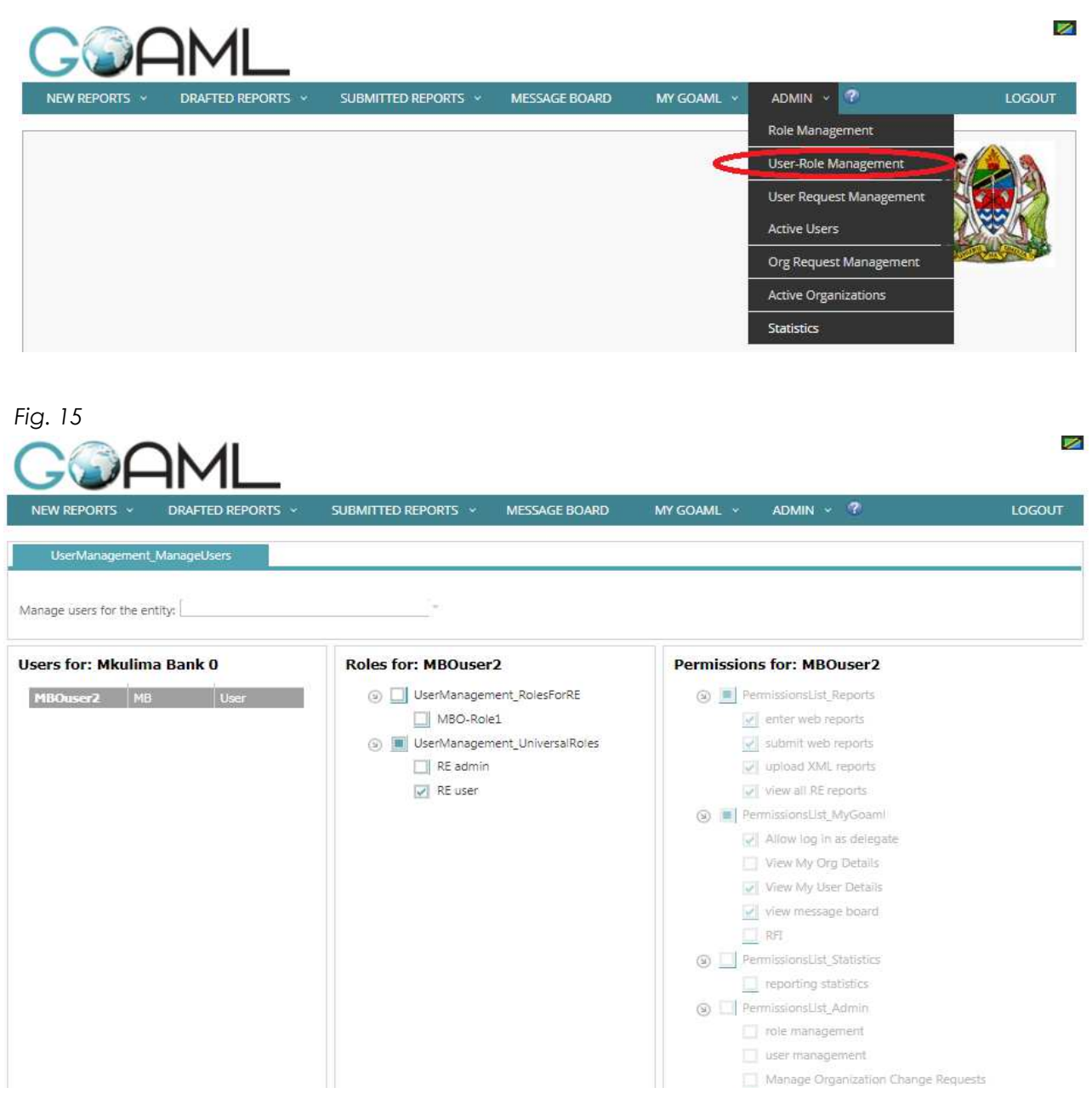

- In the left pane, select the user to assign a role
- In the middle pane, select the role to assign
- In the right pane, assign permissions by checking the relevant boxes
- Select "Save" to save the assigned role

#### **5.6 User Requests Management**

User requests management involves permitting or denying user requests for registration into goAML Web:

– Select "Admin>User requests management". The User Change Requests page is displayed

*Fig. 16* 

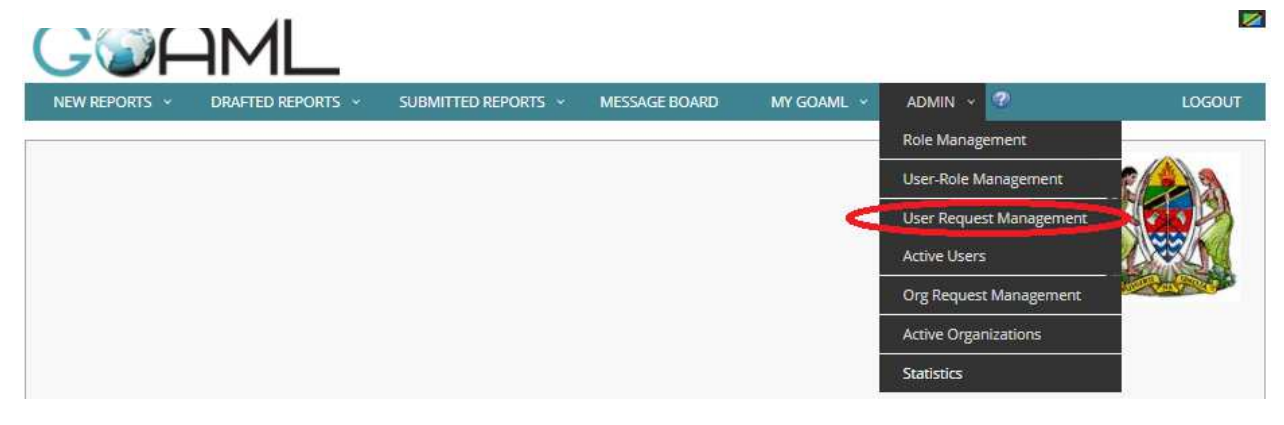

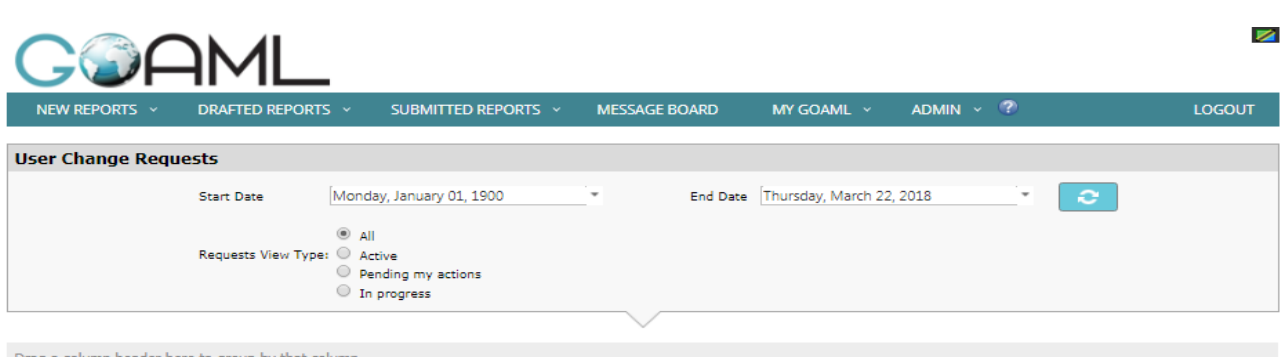

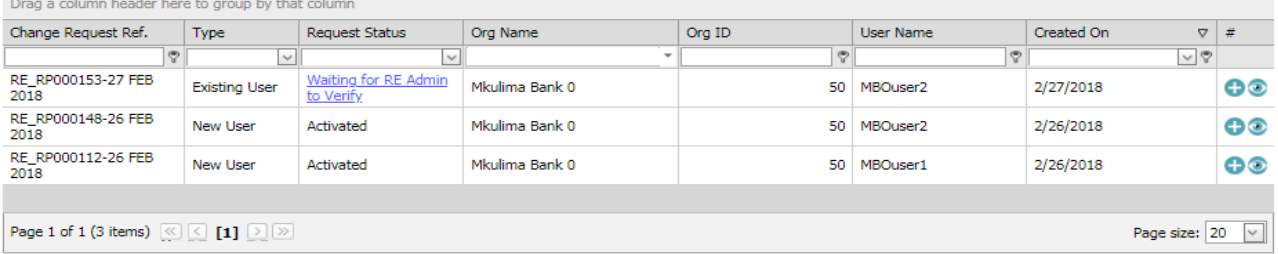

- It is possible to filter these requests by Start Date, End Date, Request Type, etc.
- Each row contains details of a goAML Web user
- Users awaiting approval to use goAML Web have a status "Awaiting for RE Admin to verify" along the "Request Status" column
- To handle the user request, select the link "Awaiting for RE Admin to verify" and the approval screed will be displayed
- Possible actions are **Reject**, **Verify**, **Approve** and **Finalize** request

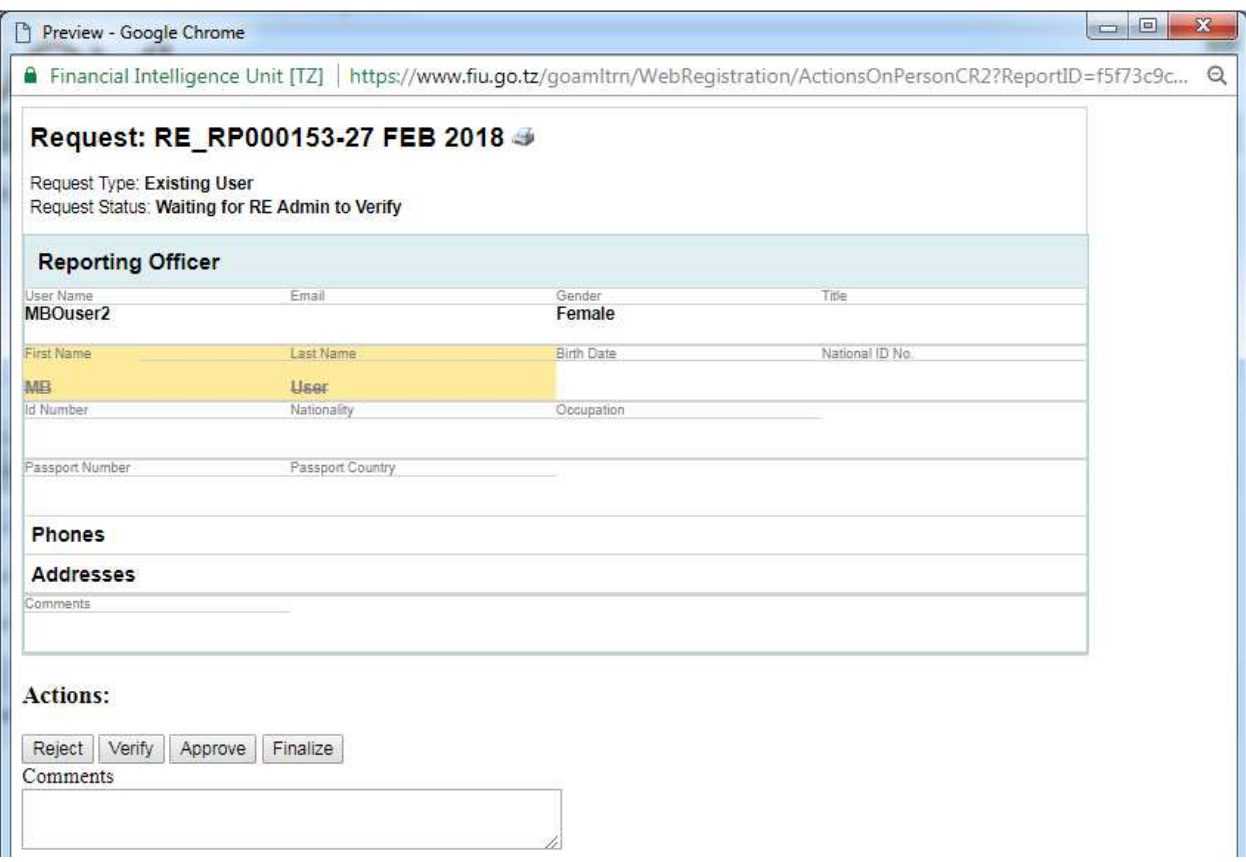

#### **5.7 Active Users**

Active users allows to view all registered users within goAML web:

– Select "Admin> Active Users". The Active Users page will be displayed

*Fig. 19* 

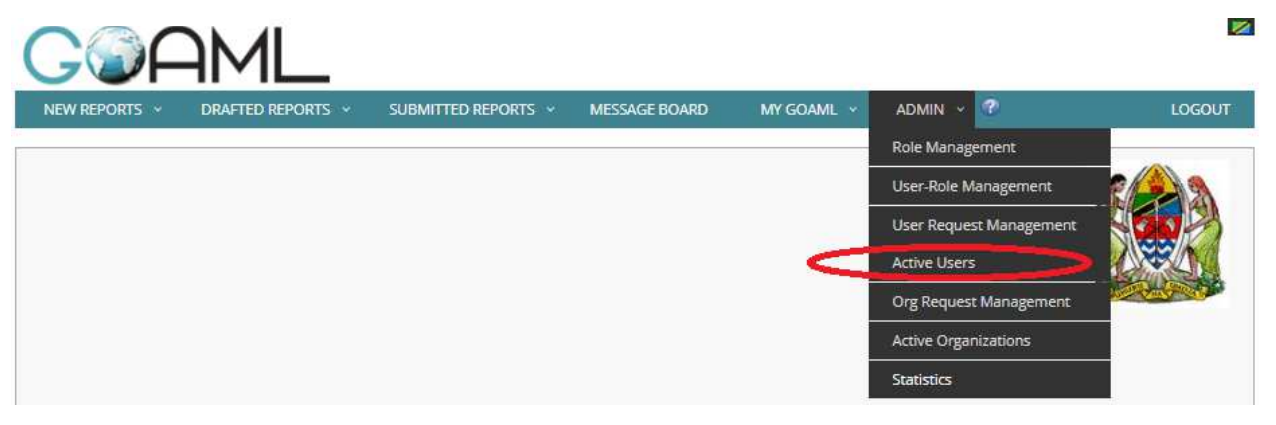

– Possible actions are: Preview user details, Disable user, Reset password and Make new change request

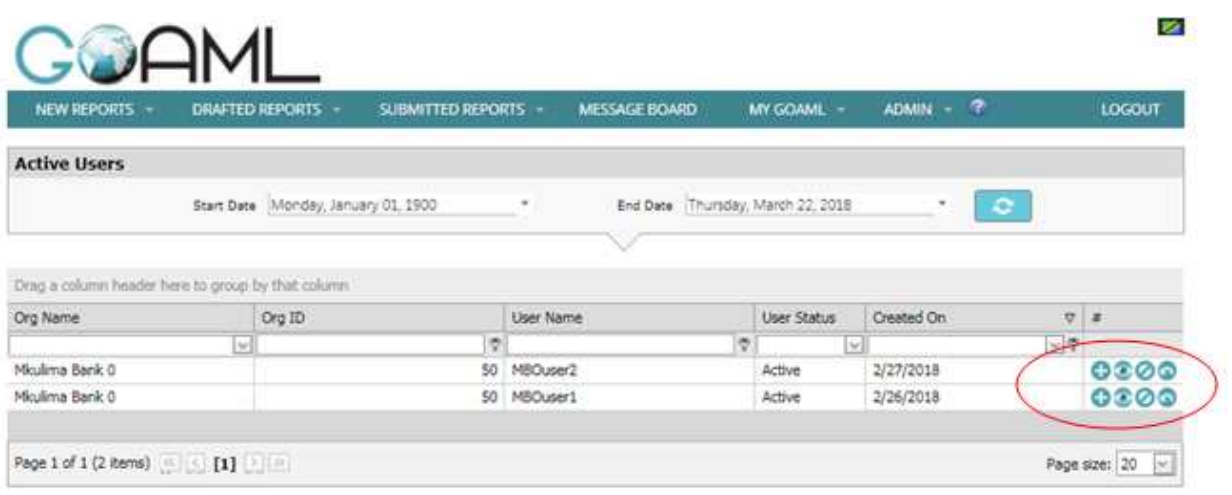

#### **5.7.1 Disable user**

To disable a user:

– Select "Disable"

#### *Fig. 21*

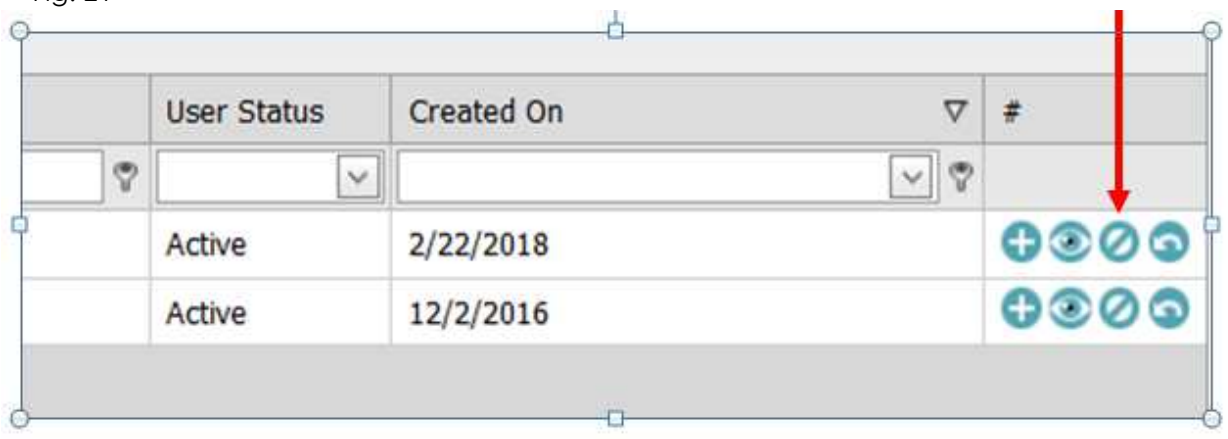

#### **5.7.2 Reset password**

To reset a password for a user:

– Select "Reset Password". The password will be reset and an email sent to the user's registered email address

I.

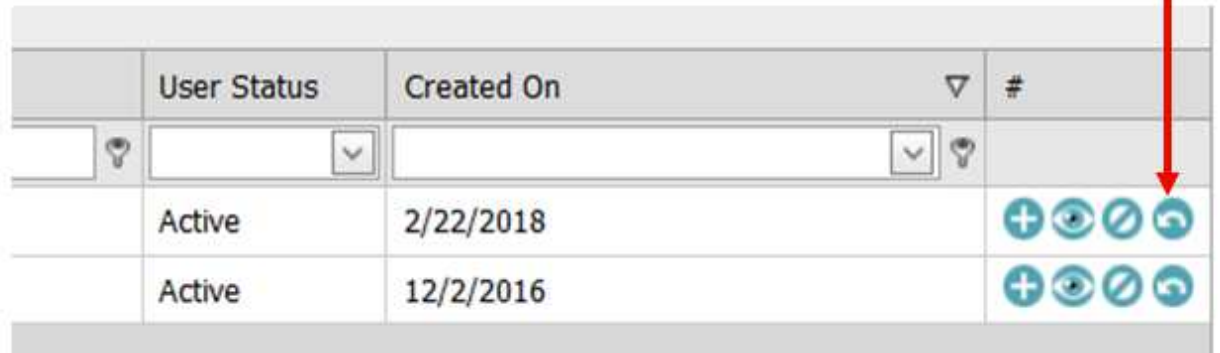

#### **5.7.3 New change request**

To make new change request for a user:

– Select "New Change Request"

*Fig. 23* 

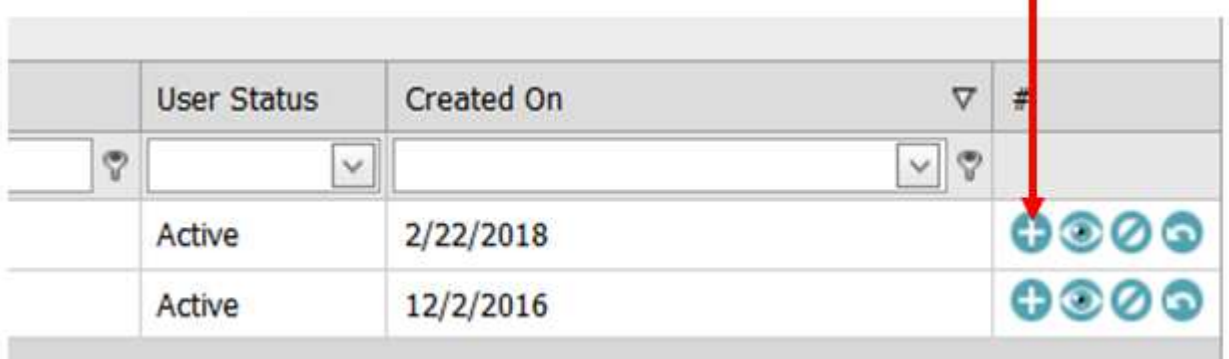

#### **5.7.4 Preview user details**

To make to preview user details:

– Select "Preview"

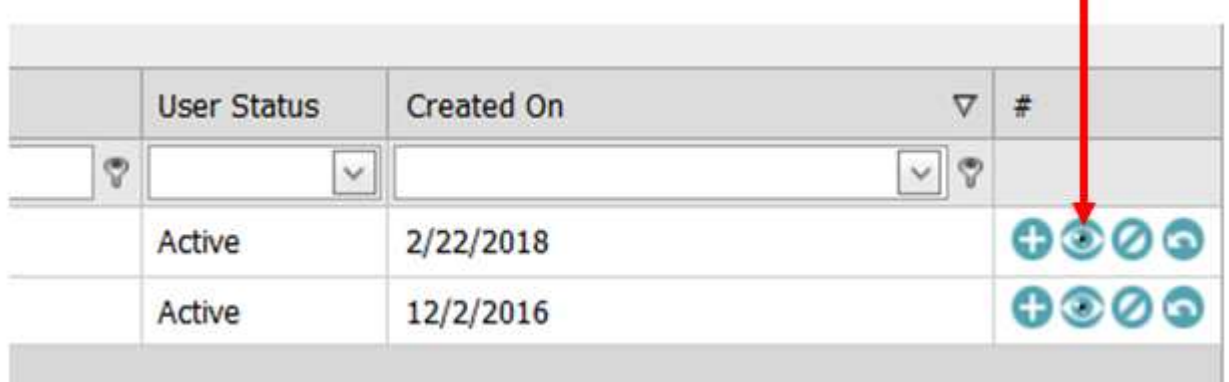